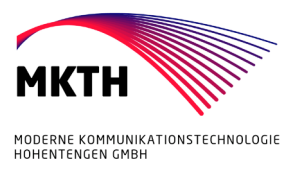

# **FRITZ!Box-Konfiguration bei Anpassung der Bandbreite**

Im Folgenden wird erläutert, wie Sie die FRITZ!Box 7490 oder 7590 für unterschiedliche Tarife bzw. Bandbreiten konfigurieren.

#### **Schritt 1:**

Starten Sie Ihren Internet-Browser (z. B. Google Chrome) und tippen Sie in die Adresszeile: **fritz.box bzw. 192.168.178.1**

### **Schritt 2:**

Melden Sie sich nun mit Ihrem Kennwort für die FRITZ!Box an, das Sie zur Erstkonfiguration vergeben haben. Beim Modell 7590 steht das ursprüngliche Kennwort auf der Rückseite des Geräts. Hinweis: MKTH kennt Ihr Passwort nicht.

#### **Schritt 3:**

Stellen Sie die *Erweiterte Ansicht* über das Menü rechts oben mit den 3 Punkten ein. Klicken Sie nun im Menü links auf *Internet* und anschließend auf *Zugangsdaten.* 

#### **Schritt 4:**

**Verbindungseinstellungen:** In die Felder **Downstream** und **Upstream** werden die neuen Werte eingetragen. Diese lauten, je nach Tarif, beispielhaft wie folgt:

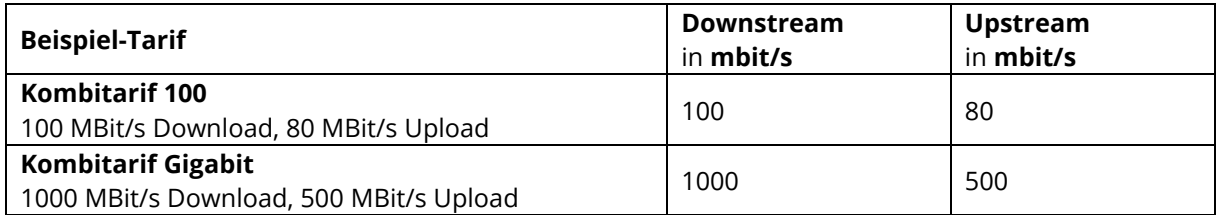

Klicken Sie abschließend auf *Übernehmen*.

Sie haben einen Router mit einem älteren Firmwarestand als 07.10? Dann müssen die Werte in der Einheit "kbit/s" wie folgt eingetragen werden – die Download-/Uploadrate ist jeweils mit **1024** zu multiplizieren:

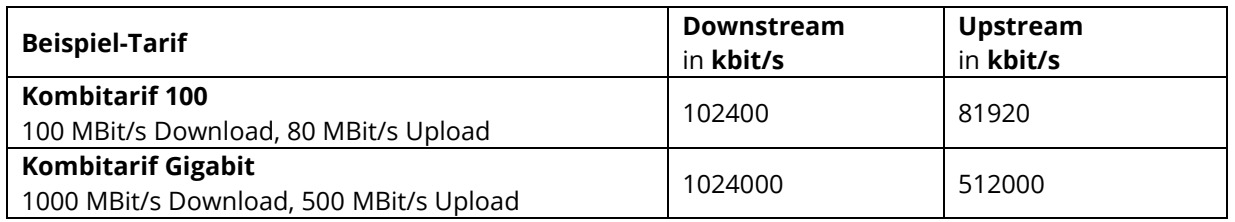

*Wir empfehlen Ihnen in diesem Fall dringend, ein Firmwareupdate durchzuführen. Gehen Sie hierfür in der Benutzeroberfläche auf "Assistenten". Starten Sie danach den Assistenten "Update" bzw. "Firmware aktualisieren".*

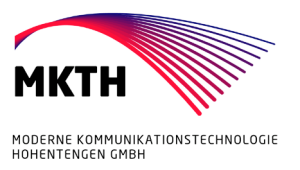

## **Schritt 5:**

Klicken Sie im Navigationsmenü auf *Heimnetz* und anschließend auf *Heimnetzübersicht*.

Klicken Sie auf den Tab *Netzwerkeinstellungen*.

Falls noch nicht geschehen, stellen Sie nun **alle** LAN-Ports um, an denen ein Gerät angeschlossen ist, indem Sie auf die Kreise unter *Power Mode – 1Gbit/s* klicken. Wählen Sie anschließend *Übernehmen,* um die Einstellungen zu speichern.

Bei Fragen oder Problemen können Sie sich gerne an unseren technischen Support wenden. Diesen erreichen Sie unter **07742 92600-00** oder über **mkth.de/kontakt**.